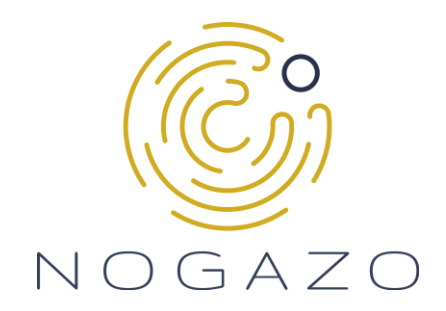

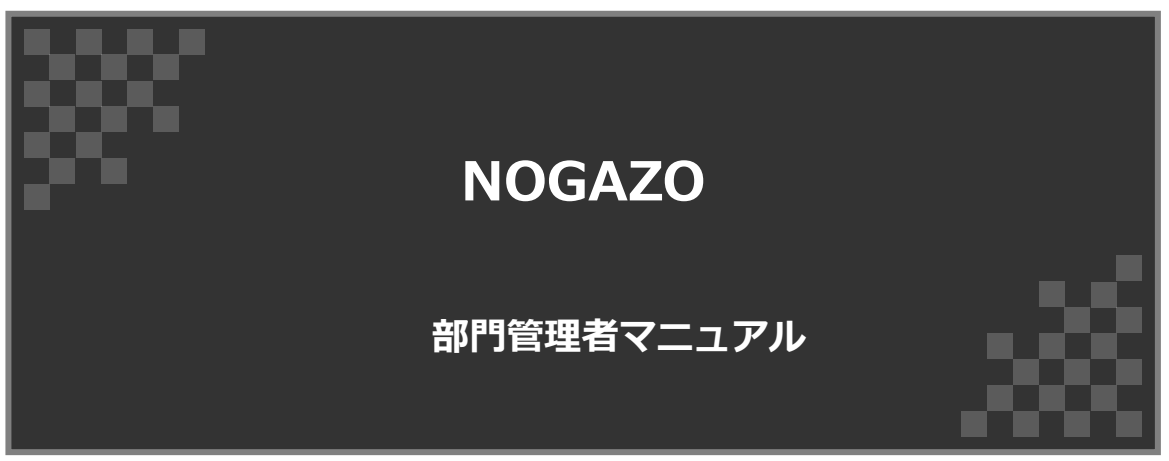

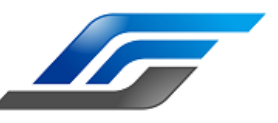

**Standard Force株式会社**

**目次**

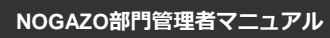

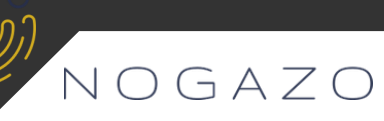

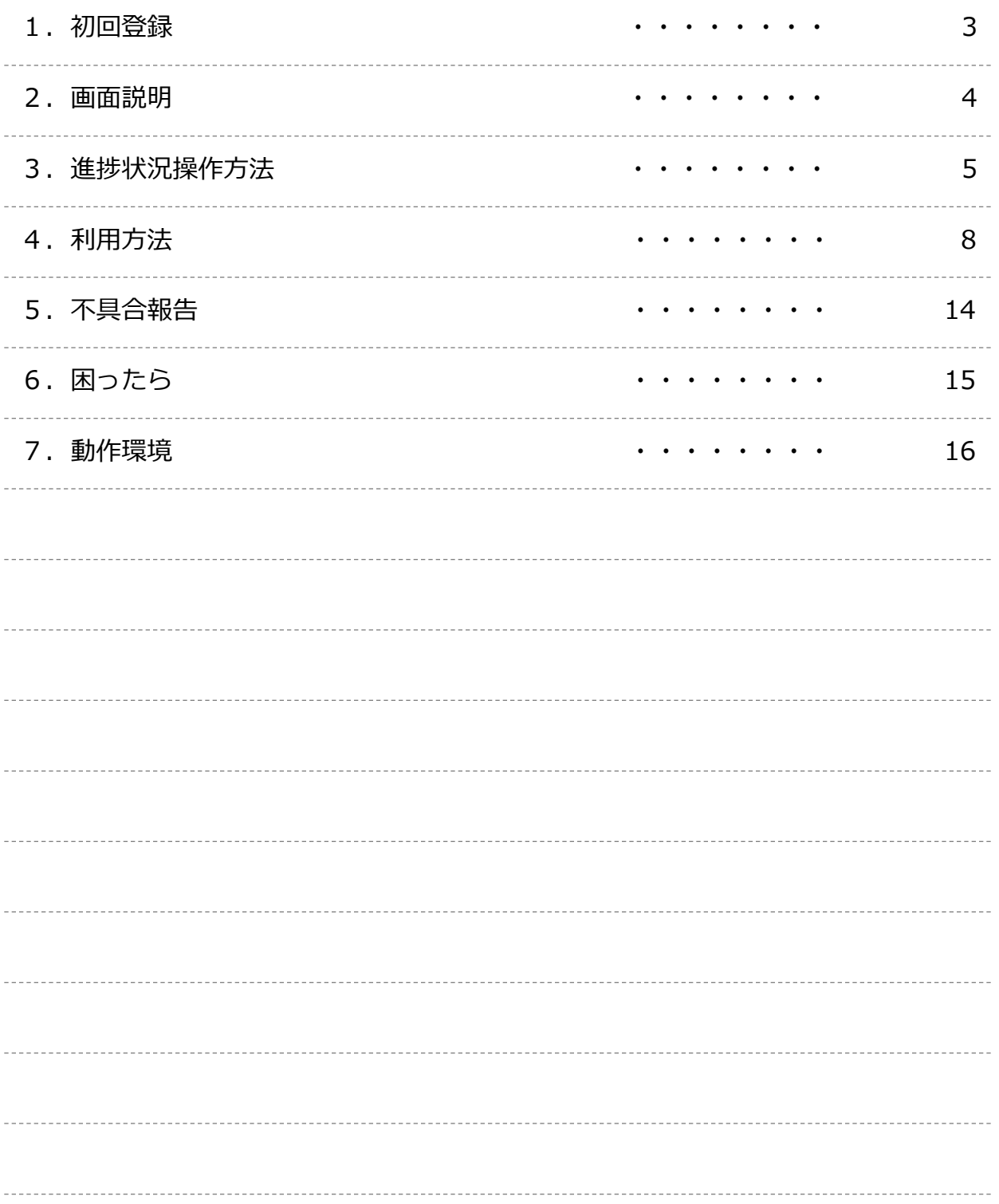

# **1.初回登録**

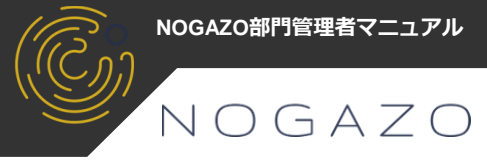

### **1-1.初回登録**

**※**NOGAZOより「登録完了のご案内」がメールに届きますので確認しましょう。

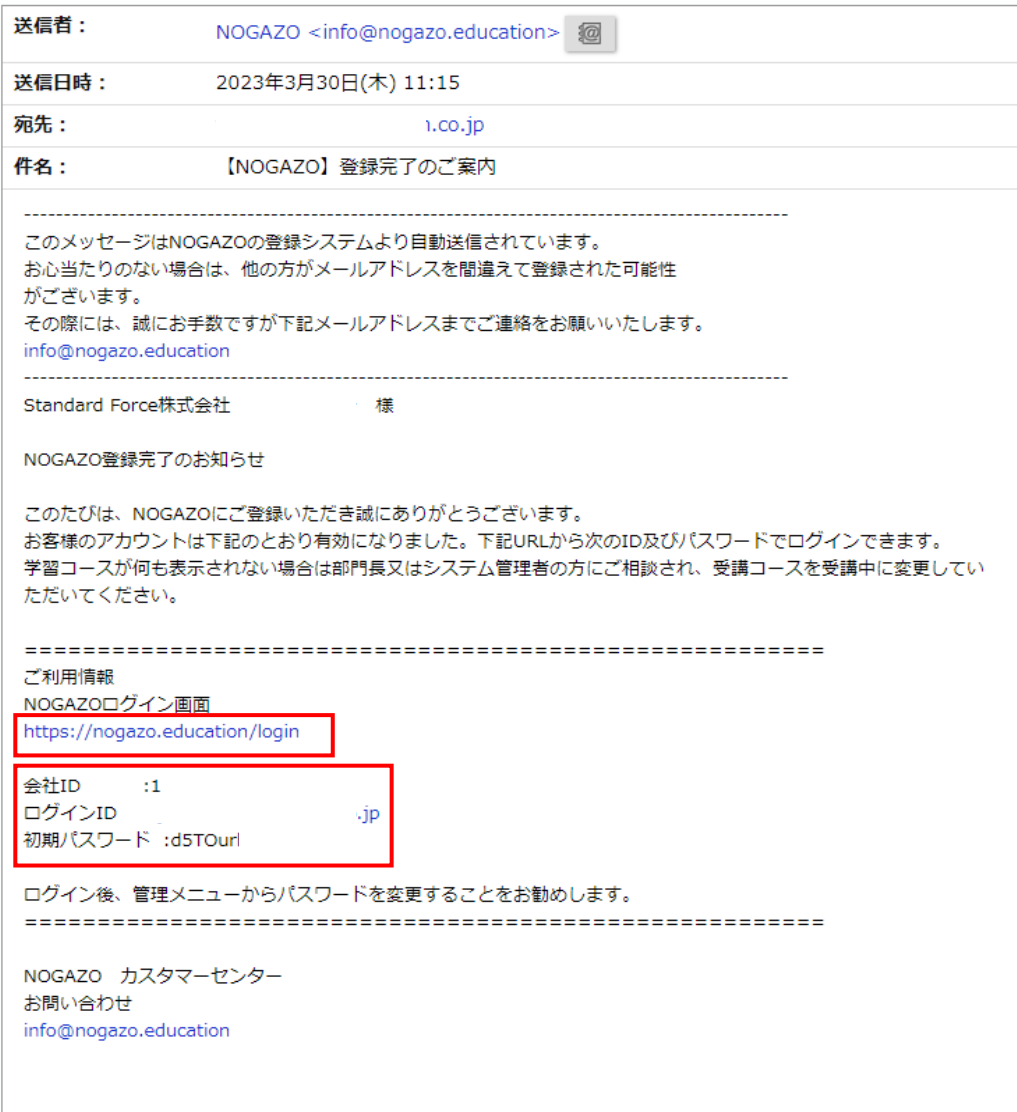

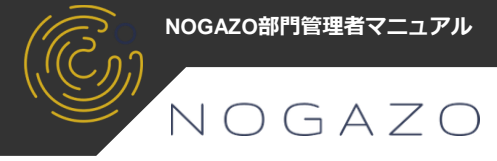

## **2-1.ログイン画面**

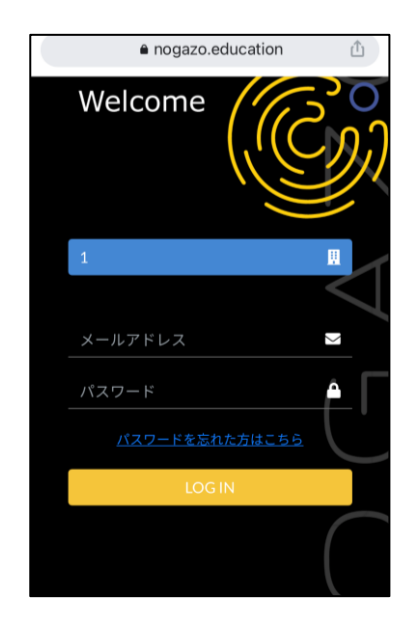

PC又はスマホでChromeを開いて  $\bullet$ <https://nogazo.education/>

【ログイン画面】

- ・会社ID
- ・個人ID
- ・パスワードでログイン
- ・パスワードの再発行

### **2-2.ホーム画面**

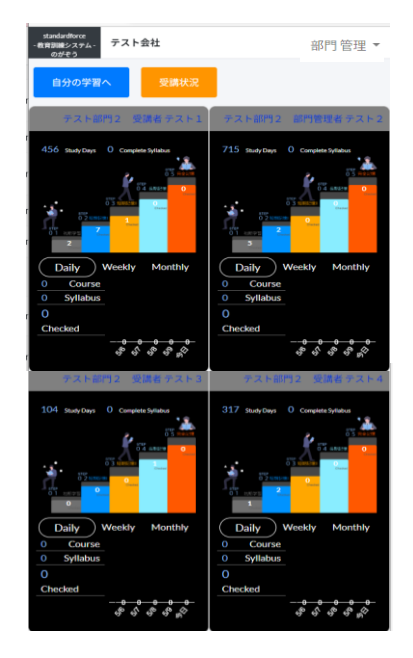

【ホーム画面】

- ・自分、部下の進捗を確認 Daily/Weekly/Monthlyで表示を切替可
- ・完了数をコース/シラバス表示
- ・受講数をグラフ表示
- ・自分の学習へ
- ・受講状況

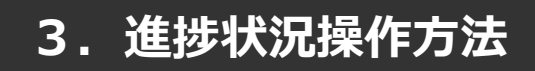

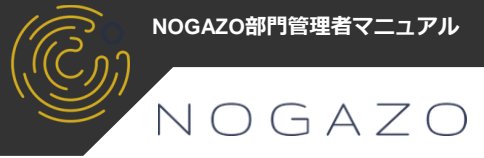

**3-1.ログイン**

※通信状態のよい環境で行ってください。

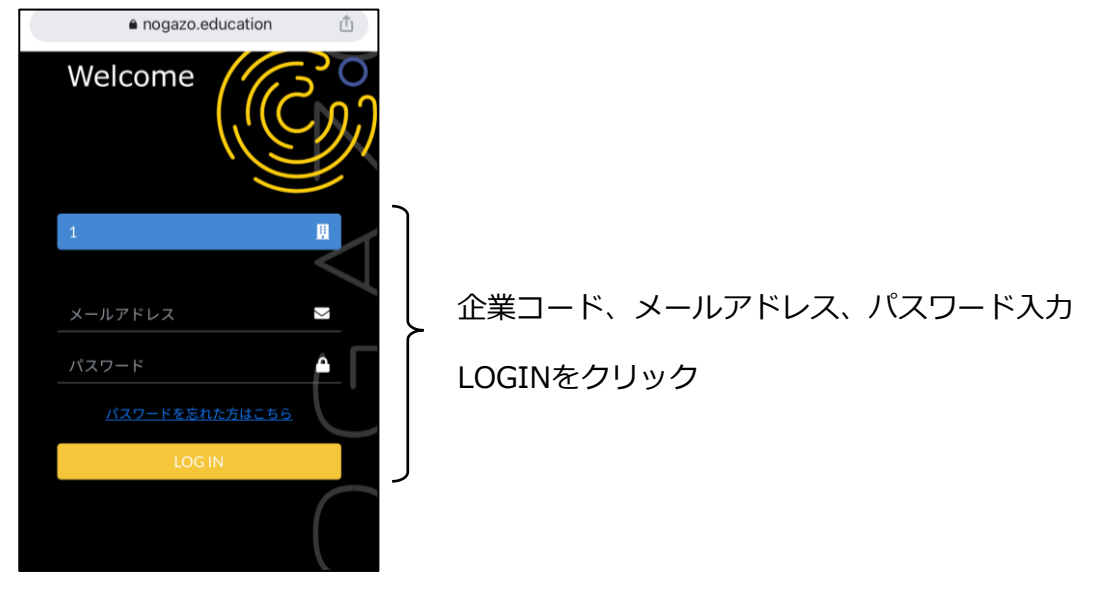

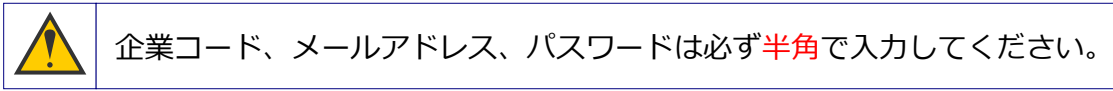

## **3-2.受講状況(部下個人別・部下全員)**

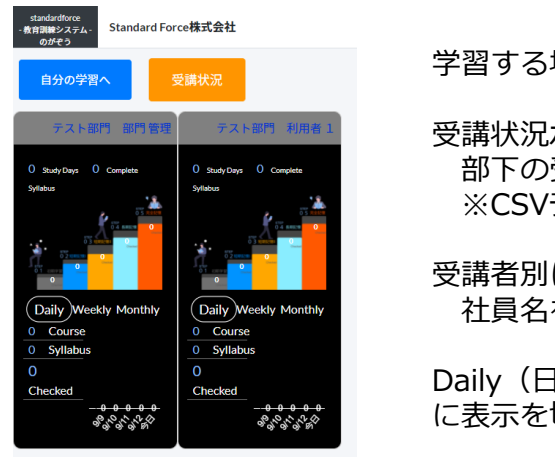

学習する場合は「自分の学習へ」をクリック

受講状況ボタン 部下の受講者の受講状況を一覧で確認 ※CSVデータの出力可能

受講者別に学習状況を確認 社員名を押すと進捗状況画面に移動

Daily (日)、Weekly(週)、Monthly(月) に表示を切り替える事ができます、

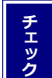

自分の学習方法についてはNOGAZOユーザーマニュアルを参照してください。

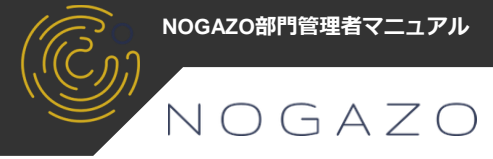

## **3-3.全ての部下の受講状況確認**

※受講者の受講状況を一覧で確認

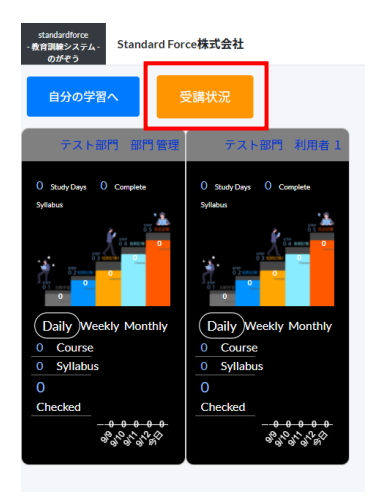

受講状況確認ボタンをクリック

受講状況画面の検索ボタンをクリック、

受講者のコース別に表示

※部門、受講者名で絞込も可能 ※CSV出力も可能

CSV出力により受講者別、シラバス別に集計等も可能

![](_page_5_Picture_66.jpeg)

![](_page_5_Picture_67.jpeg)

![](_page_6_Picture_1.jpeg)

## **3-4.個人別進捗状況画面**

※個人別の受講状況と受講項目の切替を行います。

![](_page_6_Picture_62.jpeg)

![](_page_6_Picture_63.jpeg)

シラバス項目進捗状況へ

![](_page_6_Picture_64.jpeg)

#### コース、シラバス、シラバス項目単位で受講要否を切替(受講可/停止中)可能

**チ ェ ッ ク** タイトル右のリンク(青文字)で上の画面に戻ることができます。 ,<br>' コース選択画面右上「ダッシュボード」でメイン画面に戻れます。

![](_page_7_Picture_0.jpeg)

![](_page_7_Picture_1.jpeg)

## **4-1.ログイン**

※通信状態のよい環境で行ってください。

![](_page_7_Picture_4.jpeg)

自分の学習へボタンをクリック

#### **4-2.一般知識or試験の選択**

![](_page_7_Picture_7.jpeg)

一般知識 or 試験 or 現場対応を選択 ※現場対応コンテンツは近日公開予定

画面を上にスライドさせると学習コースが表示

![](_page_7_Picture_10.jpeg)

![](_page_8_Picture_1.jpeg)

## **4-3.学習コースの選択**

![](_page_8_Picture_91.jpeg)

前回学習したコースを表示 ココをクリックした場合は学習へ進む

学習するコースを選択

シラバス別に学習中、未学習が表示。また、次回の学習日も表示。

## **4-4.学習シラバスの選択**

![](_page_8_Figure_8.jpeg)

コース別 学習したコンテンツの状況

学習するシラバスを選択

![](_page_9_Picture_1.jpeg)

**4-5.教育画面** ※通信状態のよい環境で行ってください。

![](_page_9_Picture_3.jpeg)

**チ ェ ッ ク** 動画を見ることは必須ではありません。 文章のみでも内容は理解できるようになっています。

## **4ー6.教育画面(手書き)**

![](_page_9_Picture_6.jpeg)

手書き欄がある場合のみ語句、注意点、ポイントなどを 手書きで必ず入力 ※全ての教育に手書きがあるわけではありません。

**チ ェ ッ ク**

手で書くことでより記憶に定着させることが出来ます。

**4.利用方法**

![](_page_10_Picture_1.jpeg)

#### **4-7.出題/回答画面**

![](_page_10_Picture_3.jpeg)

#### **4-8.復習画面**

![](_page_10_Picture_125.jpeg)

受講を繰り返すとログイン後に要復習項目が表示され ます。

※学習したコンテンツを忘れないように、 最適なタイミングで復習を促します。

通常の学習を受けたい場合は右上の✕で閉じてください。

**チ ェ ッ ク**

![](_page_11_Picture_1.jpeg)

#### **4-9.一発長期記憶登録**

![](_page_11_Picture_63.jpeg)

**チ ェ ッ ク** ベテラン社員用の機能になります。

解説表示後、問題に正解したときのみ表示されます。 「この学習項目を長期記憶へ」をクリックすることで、 このコンテンツは長期記憶分として登録されます。

一度、長期記憶登録に登録したコンテンツは元には戻せません。

既に完全に記憶しているコンテンツを省くことで知らないコンテンツのみを 効率よく学習することができます。

![](_page_12_Picture_1.jpeg)

## **4-10.ホーム・バッジ・設定画面**

![](_page_12_Picture_3.jpeg)

![](_page_12_Picture_4.jpeg)

#### **4ー11.設定画面**

![](_page_12_Picture_6.jpeg)

![](_page_12_Picture_122.jpeg)

 $8:48$ 

呆存

 $@92\%$  $\mathbf{z}$ 

 $\times$ 

ö

・ログアウト画面へ

![](_page_12_Picture_8.jpeg)

**5.不具合報告**

![](_page_13_Picture_1.jpeg)

### ■教育、問題文、回答におかしい点などあったら····

![](_page_13_Picture_43.jpeg)

![](_page_13_Picture_44.jpeg)

![](_page_13_Picture_45.jpeg)

なるべく詳細に記入して送信してください。 どの画面かの記入は不要です。

# **6.困ったら**

![](_page_14_Picture_1.jpeg)

ログイン画面

・ログインできない →通信状態が悪くないですか? →企業コードの入力を忘れていませんか? →企業コード、メールアドレスを大文字や全角で入力していませんか? とくに"@"(アットマーク)が全角になっている場合があります。

ホーム画面

・右下のグラフが赤くなっています

➙前日より勉強した項目が少ない場合、グラフが赤で表示されます。

解説画面

・動画が再生されない

➙通信状態を確認してください

・解説がおかしいところがある →申し訳有りませんが「間違い報告」から内容をお知らせください

問題画面

- ・回答ボタンを押しても反応しない ➙通信状態を確認してください
- ・問題、又は回答におかしいところがある →申し訳有りませんが「間違い報告」から内容をお知らせください

その他、お問合せ等ございましたら下記アドレスへお知らせください。 [staff@standardforce.jp](mailto:staff@standardforce.jp)

## **7.動作環境**

![](_page_15_Picture_1.jpeg)

動作するデバイス

・パソコン

ブラウザ「Google Chrome」が動作するWindows又はMac OSX

・スマホ又はタブレット

ブラウザアプリ「Google Chrome」が動作するiOS又はAndroid

動作するブラウザ

Google Chrome

※その他ブラウザでも動作はしますが保証はいたしません。

#### 通信環境

4G、5G通信可、WIFI環境を推奨(動画再生時)

#### その他

NOGAZOはインストール不要の完全webアプリのため低速環境では正常に動画再生、出題の回答 が出来ない場合があります。

![](_page_16_Picture_0.jpeg)

![](_page_16_Picture_1.jpeg)

## **NOGAZO部門管理者マニュアル**

![](_page_16_Picture_3.jpeg)